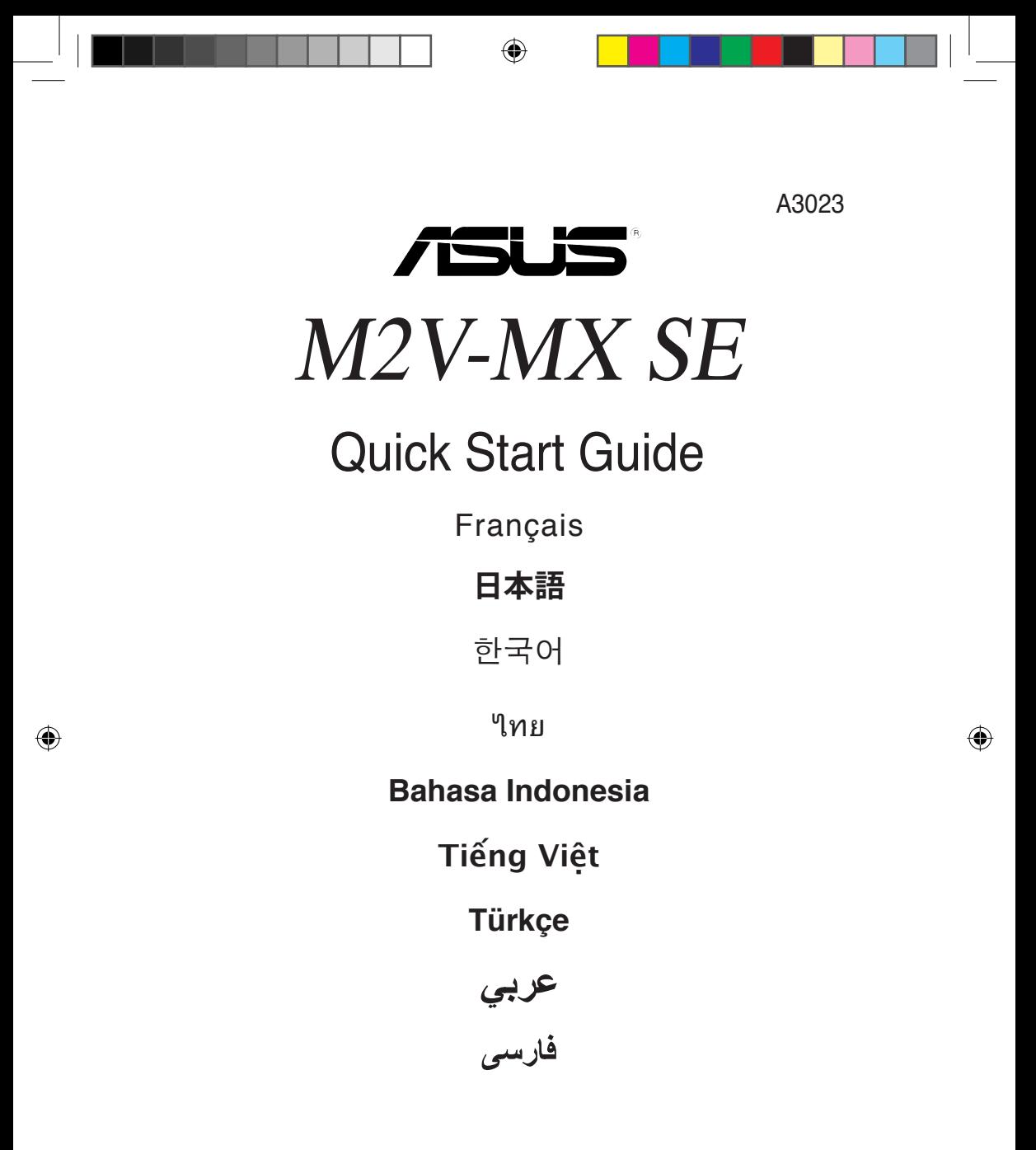

First Edition Published July 2007 Copyright © 2007 ASUSTeK COMPUTER INC. All Rights Reserved. 15G0637940B0

M2V-MX SE QSG.indd 1 7/26/07 4:48:40 PM

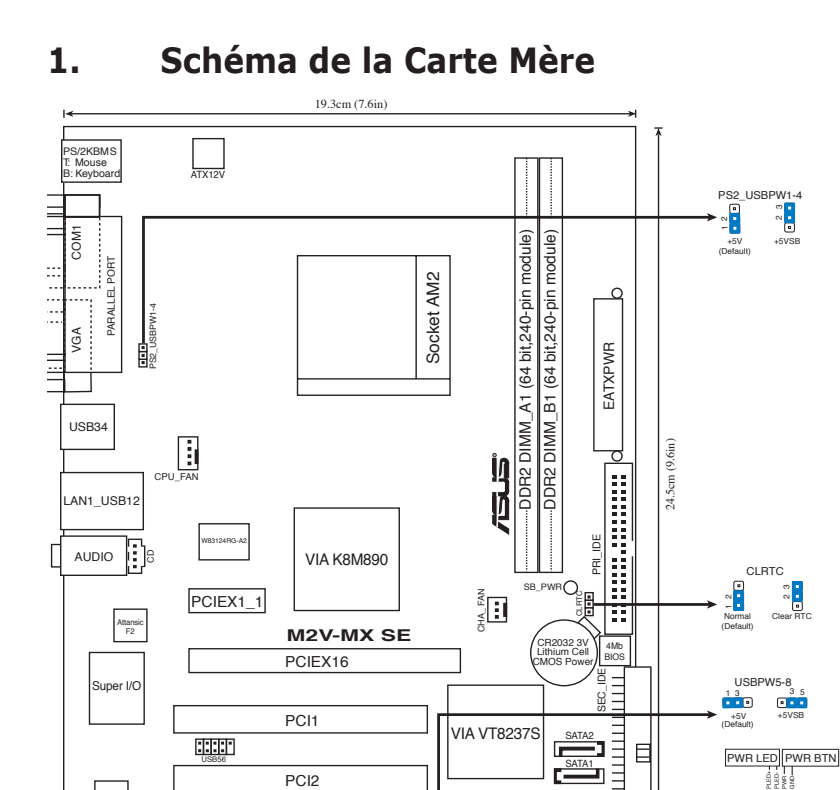

⊕

## **2. Installation du Processeur**

SPDIF\_OUT FLOPPY

Suivez les étapes ci-dessous pour installer le processeur.

1. Repérez le support AM2 de 940-broches situé sur la carte mère.

UUD USB78 F\_PANEL SPEAKER

F\_PANEL

Ground

ditito

Reset IDELED+ +HDLED RESET ⊕

2. Soulevez le levier du support à un angle de 90° minimum.

#### AVERTISSEMENT !

AAFP

ALC662

Le processeur s'insère uniquement dans le bon sens. NE PAS forcer le processeur sur son support pour éviter de tordre les broches et d'endommager ainsi le processeur!

- 3. Placez le CPU sur le socket en vous assurant que la marque en forme de triangle doré soit bien placée en bas à gauche du socket.
- 4. Insérez avec soin le processeur sur son support jusqu'à ce qu'il s'insère correctement.
- 5. Une fois le processeur mis en place, rabattez le levier du support pour sécuriser le processeur. Le levier se bloque sur le petit ergot latéral pour indiquer qu'il est en place.

#### ASUS M2V-MX SE

**Français**

## **3. Mémoire Système**

Vous pouvez installer des modules DIMM DDR2 ECC/non ECC non tamponnés de 256 Mo, 512 Mo, 1 Go et 2 Go dans les socles DIMM en utilisant les configurations de mémoire données dans cette section.

⊕

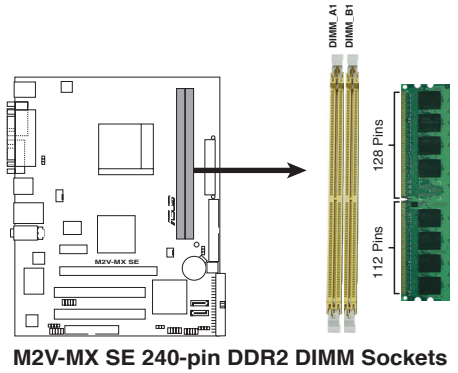

. a

↔

• En raison de l'allocation des ressources du chipset, il se peut que le système détecte moins de 4Go de modules mémoire si vous avez installé deux barrettes mémoire DDR2 de 2Go.

• Pour obtenir une compatibilité optimale, il vous est recommandé de vous équiper des modules de mémoire auprès du même vendeur. Visitez le site web ASUS (www.asus.com) pour obtenir la liste des vendeurs de DIMM DDR2 qualifiés.

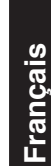

⊕

## **4. Informations du BIOS**

La ROM Flash sur la carte mère contient un BIOS. Vous pouvez mettre à jour les informations du BIOS ou configurer ses paramètres en utilisant l'utilitaire de Setup du BIOS. Les écrans BIOS comprennent les clés de navigation et une courte aide en ligne pour vous guider. Si vous rencontrez des problèmes liés au système ou si le système devient instable une fois que vous aurez modifié les paramètres, chargez les Paramètres de Réglage Par Défaut. Référez-vous au Chapitre 2 du guide utilisateur pour obtenir plus d'informations détaillées relatives au BIOS. Rendez visite au site web d'ASUS (www.asus.com) pour obtenir les mises à jour.

#### **Pour accéder au BIOS au démarrage:**

Pressez <Suppr.> lors du POST (Power-On Self-Test). Si vous ne pressez pas <Suppr.>, le POST continue avec ses tests de routine.

#### **Pour accéder au BIOS après le POST:**

- Redémarrez le système en appuyant sur <Ctrl> + <Alt> + <Suppr.>, puis appuyez sur <Suppr.> lors du POST, ou
- Appuyez sur le bouton reset du châssis, puis appuyez sur <Suppr.> lors du POST, ou
- Eteignez, puis redémarrez le système, puis appuyez sur <Suppr.> lors du POST.

#### **Pour mettre à jour le BIOS avec AFUDOS:**

Démarrez le système depuis une disquette contenant la dernière version de BIOS. Au prompt DOS, tapez **afudos /i<filename.rom>** et appuyez sur <Entrée>. Redémarrez le système lorsque la mise à jour est terminée.

#### **Pour mettre à jour le BIOS avec ASUS EZ Flash:**

Bootez le système puis pressez <Alt> + <F2> lors du POST pour lancer EZ Flash. Insérez la disquette qui contient le dernier fichier BIOS. EZ Flash effectuera le processus de mise à jour du BIOS et rebootera automatiquement le système une fois qu'il aura terminé.

#### **Pour restaurer le BIOS avec CrashFree BIOS 2:**

Démarrez le système. Si le BIOS est corrompu, l'utilitaire CrashFree BIOS 2 recherchera le fichier BIOS sur le lecteur de disquettes, le CD, ou le disque USB flash afin de restaurer le BIOS. Insérez le CD de support de la carte mère, une disquette ou connectez un disque USB flash contenant le fichier BIOS d'origine ou sa dernière version en date. Redémarrez le système une fois le BIOS restauré.

## **5. Informations sur le C��D techni�que**

Cette carte mère supporte les systèmes d'exploitation 32 bits Windows 2000//XP/ Vista et les systèmes d'exploitation 64 bits Windows XP/Vista. Installez toujours la dernière version d'OS et les mises à jour correspondantes de manière à maximiser les caractéristiques de votre hardware.

Le CD technique livré avec la carte mère contient des logiciels et de nombreux pilotes et utilitaires qui améliorent les fonctions de la carte mère. Pour utiliser le CD technique, insérez-le simplement dans votre lecteur CD-ROM. si Autorun est activé dans votre ordinateur, le CD affiche automatiquement l'écran de bienvenue et les menus d'installation. Si l'écran de bienvenue n'apparaît pas automatiquement, localisez le fichier **ASSETUP. EXE** dans le dossier BIN du CD technique et double-cliquez dessus.

**Français**

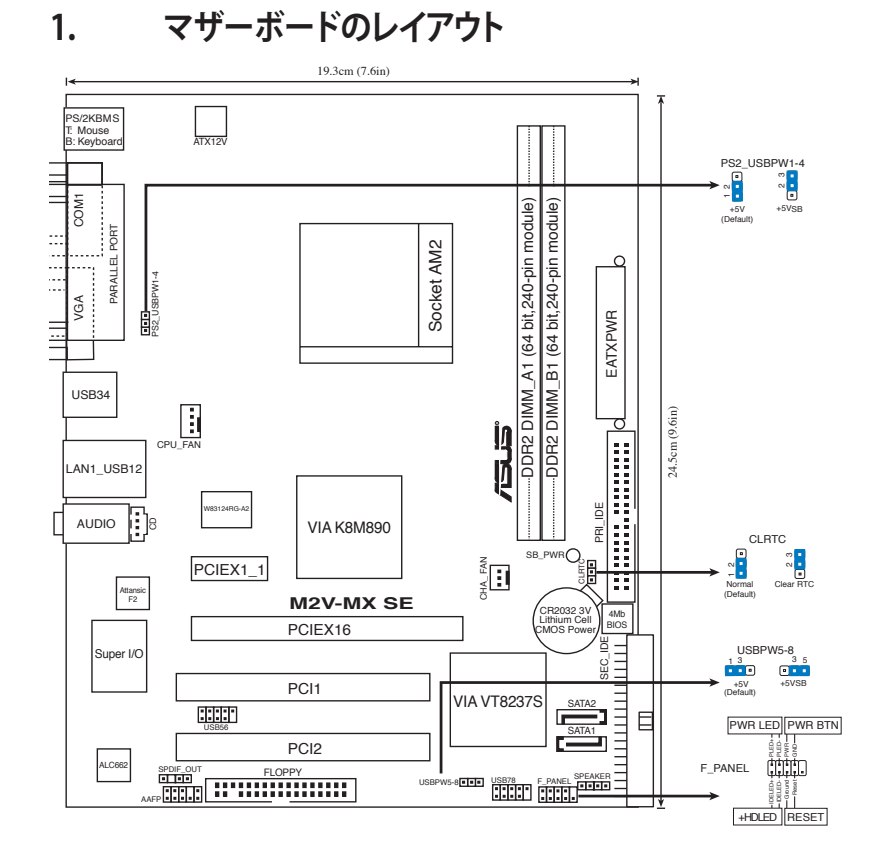

 $\bigoplus$ 

## **2. CPUを取り付ける**

手順

◈

- 1. マザーボード上にある940 ピン AM2 ソケットの位置を確認します。
- 2. ソケットのレバーを90°の角度まで持ち上げます。

CPU は正しい向きでなければ差し込めないようになっています。ピンが折れ曲 がる、またはCPU を傷つける恐れがありますので CPUをソケットに無理に差し 込まないでください.。

- 3. CPU の金の三角形がソケットの小さい三角形に合うように CPU をソケットの上 に置いてください。
- 4. CPU をソケットにゆっくり挿入してください。
- 5. CPUを取り付けたらソケットレバーを下ろして CPU を固定してください。固定さ れるとカチッと音がします。

**日 本 語**

警告

## **3. システムメモリ**

256 MB、512 MB、1 GB、2GB unbuffered ECC/ non-ECC DDR2メモリをメモリスロット に取り付けることができます。

◈

◈

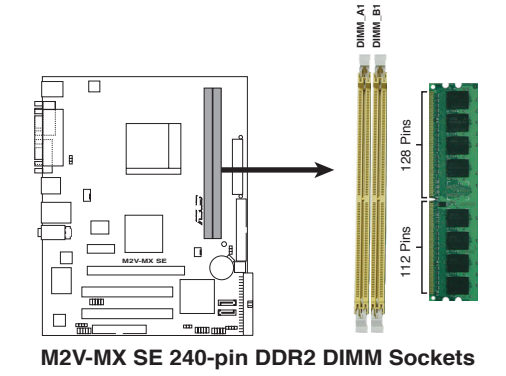

- • チップセットのリソース割り当ての制限により、2 GB DDR2 メモリを2枚取り付 けても 4 GB 未満のシステムメモリしか検出されないことがあります。
	- また、同じベンダーのメモリの使用を推奨します。最新の推奨ベンダーリストは ASUS の Web サイト(www.asus.co.jp) をご覧ください。

Š

## **4. BIOS 情報**

マザーボードの Flash ROM には BIOS が組み込まれおり、BIOS セットアップユーティ リティで BIOS 情報の更新やパラメータの設定ができます。BIOS 画面にはナビゲーシ ョンキーと簡単なオンラインヘルプがあります。システムに問題がある場合や、設定変 更後にシステムが不安定になった場合は、デフォルトをロードしてください。詳細はユ ーザーマニュアルのChapter 2を参照してください。更新の際は ASUSの Web サイト (www.asus.co.jp) をご覧ください。

⊕

#### **BIOSセットアップを実行する**

パワーオンセルフテスト(POST) 中に <Delete> キーを押してください。<Delete> キ ーを押さなければ、POST はテストルーチンを続けます。

POST 後のセットアップ

<Ctrl + Alt + Delete> キーを押してシステムを再起動し、POST 中に <Delete> キーを押します。

または

◈

- • ケースのリセットボタンを押し、POST 中に <Delete> キーを押します。 または
- • システムを一度オフにしれから再度オンにし、POST 画面で <Delete> キーを 押します。

#### **AFUDOS ツールで BIOSを更新する:**

最新の BIOS ファイルと awdflash ツールを保存したフロッピーディスクからシステム を起動します。DOS プロンプトが表示されたら、 **afudos /i<filename.rom>** と入力し **<Enter>** キーを押します。更新が完了したらシステムを再起動します。

#### **ASUS EZ Flash ツールで BIOSを更新する**

システムを起動し、POST 中に <Alt + F2> キーを押すとEZ Flash が起動します。最新 の BIOS ファイルを保存したフロッピーディスクをシステムに取り付けてください。EZ Flash は BIOS 更新を実行し、完了するとシステムは自動的に再起動します。

#### **CrashFree BIOS 2 ツールで BIOSを更新する:**

システムを起動します。BIOS が破損している場合は、CrashFree BIOS 2 自動リカバリツ ールがフロッピーディスクまたはCD 、USB フラッシュメモリからBIOS を復旧します。オ リジナルまたは最新のBIOSファイルが保存されたマザーボードサポートCD、フロッピ ーディスク、USB フラッシュメモリ等のメディアをシステムに挿入してください。更新が 完了したらシステムを再起動します。

## **5. ソフトウェア、サポートCD 情報**

本マザーボードは Windows® 2000、Windows XP/Vista 32bit、Windows® XP/Vista 64bit の各OS をサポートしています。ハードウェアの機能を最大限に利用するため、 常に最新の OS バージョンと関連するアップデートを使用してください。

マザーボードに付属のサポートCD にはマザーボードの利用に役立つソフトウェアと 各ユーティリティ用のドライバが入っています。サポートCD を使用する際は、OS 起動 後にCD-ROMドライブに CD を挿入してください。オートラン機能が有効であれば自 動で開始画面と設定メニューが表示されます。無効の場合は直接サポートCD の BIN フォルダ内の ASSETUP.EXE ファイルをダブルクリックしてください。

#### ASUS M2V-MX SE

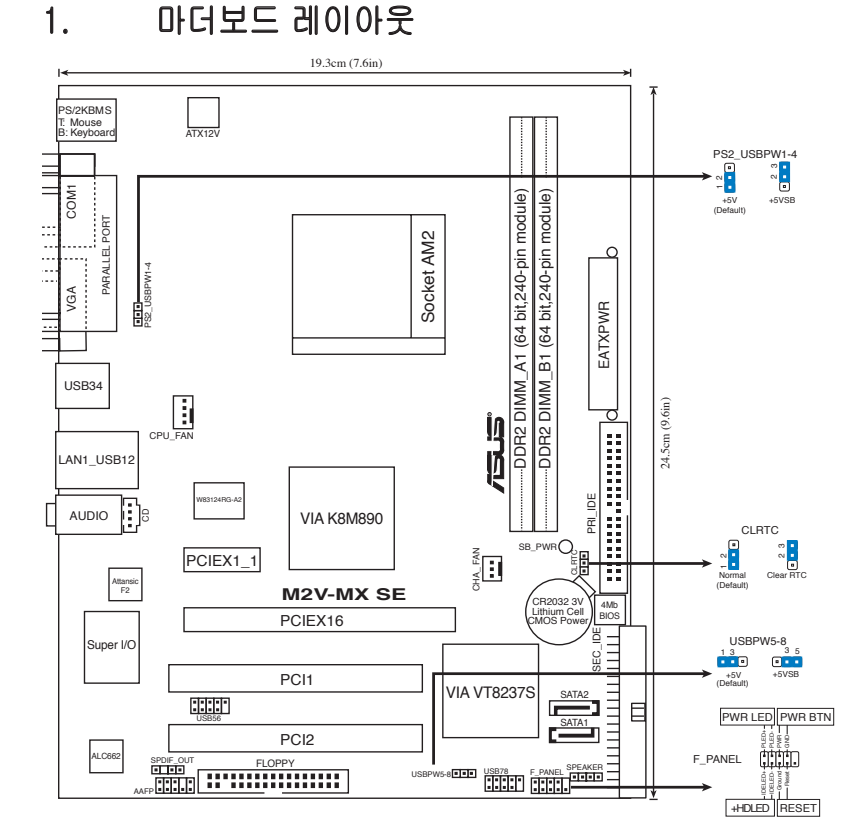

◈

## 2. CPU 설치하기

다음의 지시사항을 따라 CPU를 설치해 주십시오.

- 1. 940핀 AM2 소켓을 마더보드 위에 올려 놓아 주십시오.
- 2. 소켓 레버를 90° 각도로 올려 주십시오.

#### 경고! CPU는 오직 한 곳의 올바른 위치에만 맞습니다. CPU를 소켓에 억 지로 끼어 넣으면 핀과 CPU의 손상을 야기할 수 있습니다!

- 3. 소켓 코너의 작은 삼각형 모양이 CPU 코너에 위치한 금색 삼각형 모양에 맞 도록 CPU를 소켓 상단에 위치시켜 주십시오.
- 4. CPU가 소켓에 올바르게 장착되도록 조심스럽게 밀어 주십시오.
- 5. CPU가 올바르게 장착되면 소켓의 레버를 아래로 당겨 고정시켜 주십시오. 딸깍 소리가 나면 소켓이 안전하게 잠긴 것입니다.

한국어

◈

#### ASUS M2V-MX SE

## 3. 시스템 메모리

256 MB, 512 MB, 1 GB, 그리고 2 GB un-buffered ECC/non-ECC DDR2 DIMM을 DIMM 소켓에 설치할 수 있습니다.

⊕

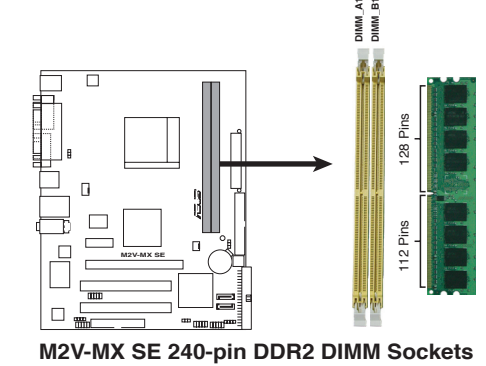

्बु

◈

• 시스템에 두 개의 2GB DDR2 메모리 모듈을 설치했을 경우, 칩셋의 자원 할당으로 인해 시스템은 4 GB 미만의 시스템 메모리로 인식합니다.

• 최상의 성능을 위해 동일한 제조사로부터 메모리 모듈을 구입해 주시길 권 장합니다. ASUS 웹사이트 (www.asus.com)에서 최신 적격 제조사 목록을 볼 수 있습니다.

한국어

ASUS M2V-MX SE

## 4. BIOS 정보

마더보드의 플래시 ROM에는 BIOS가 포함되어 있습니다. BIOS 설정 유틸리티를 사용하여 BIOS 정보를 업데이트 하거나, 파라미터를 구성할 수 있습니다. BIOS 스크린에는 검색 키와 간략한 온라인 가이드라인이 포함되어 있습니다. BIOS 설 정 변경 후 시스템에 문제가 발생하거나 불안정하면 기본 설정값을 로드해 주십시 오. 자세한 BIOS 정보는 사용자 설명서의 제 2장을 참고해 주십시오. 업데이트는 ASUS 웹사이트 (www.asus.com)를 참고해 주십시오.

⊕

#### 스타트 업에서 설정 창에 들어가려면:

POST 모드에서 <delete> 키를 눌러 주십시오. 만약 <delete> 키를 누르지 않으 면, POST는 계속해서 검사 절차를 진행합니다.

#### POST 모드 이후에 설정 창에 들어가려면:

- • <Ctrl> + <Alt> + <Delete> 키를 눌러 시스템을 다시 시작해 주신 후, POST 모드에서 <delete> 키를 누르거나,
- 케이스의 리셋 버튼을 누른 후, POST 모드에서 <delete> 키를 누르거나,
- • 시스템의 전원을 끄고 다시 켠 후, POST 모드에서 <delete> 키를 눌러 주십시 오.

#### AFUDOS로 BIOS 업데이트:

최신 BIOS 파일이 들어있는 플로피 디스크로 시스템을 부팅하여 주십시오. DOS 모 드에서 afudos /i<filename.rom>을 입력한 후, 엔터 버튼을 눌러 주십시오. 업데이 트가 끝나면 시스템을 다시 시작하여 주십시오.

#### ASUS EZ Flash 로 BIOS 업데이트:

시스템을 부팅한 후 POST 모드에서 <Alt> + <F2>를 눌러 EZ Flash 를 실행해 주 십시오. 최신 BIOS 파일이 첨부되어 있는 플로피 디스크 또는 플래시 디스크를 삽 입해 주십시오. EZ Flash 는 BIOS 업데이트 절차를 실행하고, 업데이트 완료 시 자 동으로 시스템을 다시 시작합니다.

#### CrashFree BIOS 2 으로 BIOS 복구:

시스템 부팅 시 BIOS가 문제를 일으키면, CrashFree BIOS 2 자동 복구 도구는 플 로피 디스크, CD 또는 USB 플래시를 검사하고 BIOS를 복구합니다. 원본 또는 최 신의 BIOS 파일을 포함하고 있는 마더보드 지원 CD, 플로피 디스크 또는 USB 키 를 넣거나 연결하십시오. BIOS가 복구되면 시스템을 다시 시작하여 주십시오.

## 5. 소프트웨어 지원 CD 정보

이 마더보드는 Windows® 2000/XP/Vista 및 Windows® XP/Vista 64비트 운영체제 (OS)를 지원합니다. 하드웨어 기능을 최대화 하려면 항상 최신 버전의 OS를 설치 해 주시고 지속적으로 업데이트 해 주십시오.

마더보드와 함께 제공된 지원 CD는 여러가지의 쓰임세 있는 소프트웨어와 유틸리 티 드라이버를 제공하여 마더보드의 기능을 향상시켜 줍니다. 지원 CD를 사용하 려면, 단순히 지원 CD를 CD-ROM 드라이버에 삽입해 주십시오. 만약 컴퓨터에 자 동실행 기능이 활성화 되어 있다면, CD는 자동으로 환영 스크린과 설치 메뉴를 보 여줍니다. 만약 환영 스크린이 자동으로 나타나지 않는다면, 지원 CD 안의 BIN 폴 더에서 ASSETUP.EXE 파일을 찾아 더블클릭해 주십시오.

한국어

#### 10 ASUS M2V-MX SE

⊕

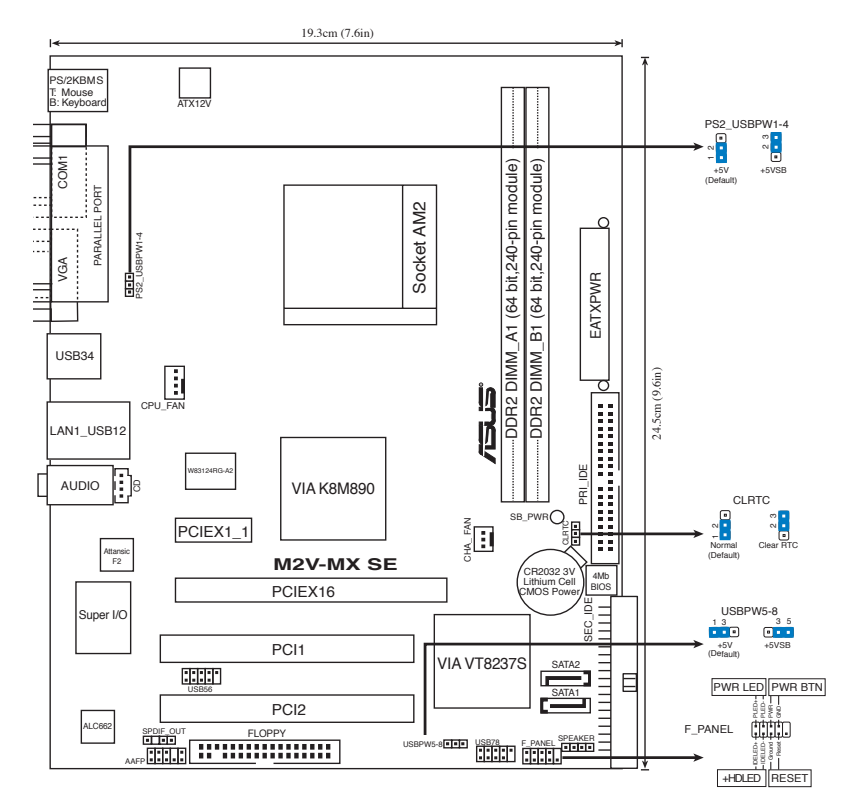

⊕

## **1. ส่วนต่างๆ ของเมนบอร์ด**

# **2. การติดตั้ง CPU**

**ปฏิบัติตามขั้นตอนต่อไปนี้เพื่อติดตั้ง CPU**

- 1. ค้นหาซ็อกเก็ต AM2 940 พินบนเมนบอร์ด
- 2. ยกคานซ็อกเก็ตขึ้นเป็นมุม 90°

#### คำเตือน!

CPU ใส่ได้ในทิศทางที่ถูกต้องเพียงทิศทางเดียวเท่านั้น อย่าใช้แรงกด CPU เข้าไปในซ็อก เก็ต เพื่อป้องกันไม่ให้พินต่างๆ งอ และทำให้ CPU เสียหาย!

- 3. จัดตำแหน่ง CPU บนซ็อกเก็ต โดยให้มุมของ CPU ที่มีΩสามเหลี่ยมสึทองตรงกับ มุมของซ็อกเก็ตที่มีรูปสามเหลี่ยมเล็กๆ
- 4. ค่อยๆ วาง CPU ลงในซ็อกเก็ตด้วยความระมัดระวัง จนกระทั่งสวมเข้าในตำแหน่ง
- 5. เมื่อ CPU อยู่ในตำแหน่งแล้ว, โยกคานซ็อกเก็ตลงเพื่อยึด CPU คานจะส่งเสียงคลิก ที่ลิ้นด้านข้าง เพื่อแสดงว่าล็อคแล้ว

**ไทย**

◈

## **3. หน่วยความจำระบบ**

**คุณสามารถติดตั้ง DIMM DDR2 ECC/non-ECC ขนาด 256 MB, 512 MB, 1 GB และ 2GB แบบไม่บัฟเฟอร์ลงในซ็อกเก็ต DIMM**

⊕

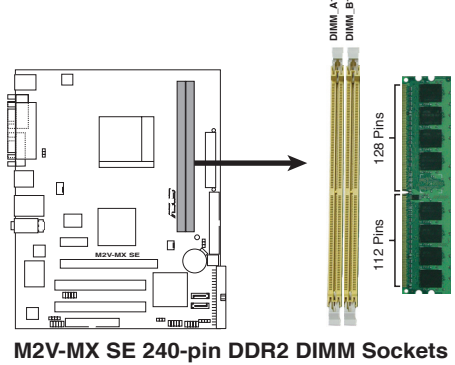

- $\textcolor{black}{\textcircled{\textup{m}}}$  เนื่องจากการจัดสรรทรัพยากรของชิปเซ็ต ระบบอาจตรวจพบหน่วยความจำระบบน้อยกว่า 4 GB เมื่อคุณติดตั้งโมดูลหน่วยความจำ DDR2 ขนาด 2 GB 2 ชิ้น
	- เพื่อให้ทำงานร่วมกันได้ดีที่สุด เราแนะนำให้คุณซื้อโมดูลหน่วยความจำจากผู้จำหน่ายรายเดียวกัน เยี่ยมชมเว็บไซต์ ASUS (www.asus.com) สำหรับรายชื่อผู้จำหน่ายที่ได้รับการรับรองล่าสุด

**ไทย**

◈

# **4. ข้อมูล BIOS**

**แฟลช ROM บนเมนบอร์ดบรรจุ BIOS ไว้ คุณสามารถอัปเดตข้อมูล BIOS หรือตั้งค่า คอนฟิกพารามิเตอร์โดยใช้ยูทิลิตี้การตั้งค่า BIOS หน้าจอ BIOS ประกอบด้วยปุ่มเนวิ เกชั่น และวิธีใช้ออนไลน์แบบย่อ เพื่อแนะนำคุณ ถ้าคุณมีปัญหาเกี่ยวกับระบบ หรือถ้า ระบบเริ่มไม่มีเสถียรภาพหลังจากที่คุณเปลี่ยนแปลงการตั้งค่า ให้โหลดการตั้งค่า เริ่มต้น อ่านบทที่ 2 ของคู่มือผู้ใช้สำหรับรายละเอียดเกี่ยวกับข้อมูล BIOS เยี่ยมชมเว็บไซต์ ASUS (www. asus.com) สำหรับอัปเดต ต่างๆ**

## **ในการเข้าสู่โปรแกรมตั้งค่าเมื่อเริ่มต้นระบบ:**

**กด <Delete> ระหว่างการทดสอบตัวเองเมื่อเปิดเครื่อง (POST) ถ้าคุณไม่กด <Delete>, POST จะดำเนินรูทีนการทดสอบตามปกติ** 

## **ในการเข้าสู่โปรแกรมตั้งค่าหลังจาก POST:**

- เริ่มต้นระบบใหม่โดยการกด <Ctrl> + <Alt> + <Delete>, จากนั้นกด <Delete> ระหว่างกระบวนการ POST, หรือ
- กดปุ่มรีเซ็ตบนตัวเครื่อง จากนั้นกด <Delete> ระหว่างกระบวนการ POST, หรือ
- ปิดระบบ และเปิดขึ้นมาใหม่, จากนั้นกด <Delete> ระหว่างกระบวนการ POST

## **ในการอัปเดต BIOS ด้วย AFUDOS:**

บูตระบบจากฟล็อปปี้ดิสก์ที่บรรจุไฟล์ BIOS ล่าสุด ที่ DOS พร็อมต์, พิมพ์ **afudos /i<filename.rom>** และกด **Enter** บูตระบบใหม่เมื่อการอัปเดตสมบูรณ์

## **ในการอัปเดต BIOS ด้วย ASUS EZ Flash:**

**บูตระบบ และกด <Alt> + <F2> ระหว่างกระบวนการ POST เพื่อเปิด EZ Flash ใส่ฟล็อปปี้ดิสก์ หรือแฟลชดิสก์ที่บรรจุไฟล์ BIOS ล่าสุด EZ Flash จะดำเนินกระบวน การอัปเดต BIOS และจะบูตระบบใหม่ โดยอัตโนมัติเมื่อทำเสร็จ**

## **ในการกู้คืน BIOS ด้วย CrashFree BIOS 2:**

**บูตระบบ ถ้า BIOS เสีย, เครื่องมือการกู้คืนอัตโนมัติ CrashFree BIOS 2 จะตรวจสอบฟลอปปี้ดิสก์, CD หรือแฟลช USB เพื่อกู้คืน BIOS ใส่แผ่น CD หรือฟล็อปปี้ดิสก์สนับสนุนของเมนบอร์ด หรือเสียบแฟลช USB ที่บรรจุไฟล์ BIOS ดั้งเดิมหรือไฟล์ล่าสุด บูตระบบใหม่หลังจากที่ BIOS ถูกกู้คืนเรียบร้อยแล้ว**

## **5. ข้อมูลการสนับสนุนซอฟต์แวร์บน CD**

**เมนบอร์ดนี้สนับสนุนระบบปฏิบัติการ (OS) Windows® 2000/XP/Vista และ Windows® XP/Vista 64 บิต ให้ติดตั้งเวอร์ชั่น OS และอัปเดตที่เกี่ยวข้องล่าสุดเสมอ** ้เพื่อที่คุณจะสามารถใช<sub>่</sub>คุณสมบัติตางๆ ของฮารดแวรของคุณใดอยางเต็มที่

**CD สนับสนุนที่มาพร้อมกับเมนบอร์ด ประกอบด้วยซอฟต์แวร์ที่มีประโยชน์ และไดรเวอร์ ยูทิลิตี้หลายตัว ซึ่งช่วยเพิ่มสมรรถนะของ คุณสมบัติต่างๆ บนเมนบอร์ด ในการเริ่มต้นการ ใช้ CD สนับสนุน ให้ใส ่แผ่น CD ลงใน CD-ROM ไดรฟ์ของคุณ CD จะแสดงหน้าจอ ต้อนรับ และเมนูการติดตั้งโดยอัตโนมัติ ถ้าระบบ Autorun เปิดทำงานใน คอมพิวเตอร์ ของคุณ ถ้าหน้าจอต้อนรับไม่ปรากฏขึ้นโดยอัตโนมัติ ให้ ค้นหา และดับเบิลคลิกที่ไฟล์ ASSETUP.EXE จากโฟลเดอร์ BIN ใน แผ่น CD สนับสนุน เพื่อแสดงเมนูขึ้นมา**

**ไทย**

◈

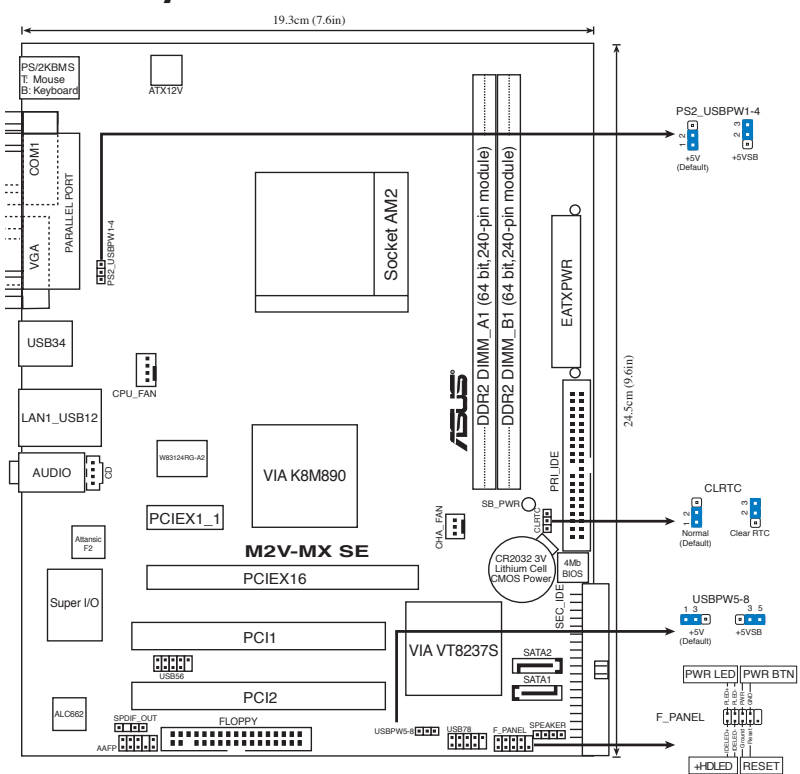

⊕

## **1. Layout motherboard**

## **2. Memasang CPU**

Ikuti langkah-langkah berikut untuk memasang CPU.

- 1. Cari soket AM2 940 pin pada motherboard.
- 2. Angkat tuas soket pada sudut 90°.

#### PERHATIAN!

CPU hanya dapat dipasang dengan satu arah yang benar. Agar pin tidak bengkok dan merusak CPU, JANGAN masukkan CPU ke dalam soket dengan paksa!

- 3. Posisikan CPU di atas soket agar sudut CPU bertanda segitiga emas bertemu dengan sudut soket bertanda segitiga kecil.
- 4. Masukkan CPU dengan hati-hati ke dalam soket hingga terpasang dengan benar.
- 5. Bila CPU sudah terpasang, tekan tuas soket untuk mengunci CPU. Bunyi 'klik' sewaktu tuas ditekan pada tab samping menandakan bahwa CPU telah terkunci.

**Bahasa Indonesia**

Indonesia **Bahasa** 

◈

## **3. Memori Sistem**

Anda dapat menginstal 256 MB, 512 MB, 1 GB dan 2GB ECC/non-ECC DDR2 DIMM tidak berpenyangga (unbuffered) kedalam soket DIMM.

⊕

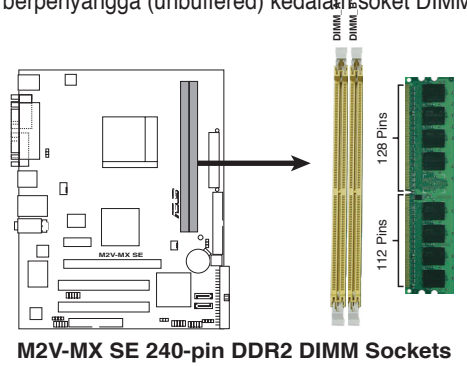

- Karena alokasi sumber chipset (chipset), sistem dapat mendeteksi kurang dari 4 GB system memory (sistem memori 4 GB) ketika memasang dua 2 GB DDR2 memory modules (memori modul 2 GB DDR2 ).
	- Untuk hasil yang optimal, sebaiknya gunakan modul memori dari vendor yang sama. Untuk Daftar vendor yang memenuhi kualifikasi terbaru, kunjungi situs Web ASUS (www.asus.com).

◈

استصا

⊕

## **4. Informasi tentang BIOS**

Flash ROM pada motherboard berisi BIOS. Anda dapat memperbarui informasi tentang BIOS atau mengkonfigurasi parameter menggunakan utilitas BIOS Setup. Layar BIOS memiliki tombol navigasi dan bantuan ringkas online untuk membantu Anda. Jika Anda mengalami masalah pada sistem atau jika sistem menjadi tidak stabil setelah pengaturan diubah, aktifkan Setup Default. Untuk informasi lengkap tentang BIOS, lihat Bab 2 dalam panduan ini. Untuk pembaruan, kunjungi situs Web ASUS (www. asus.com).

#### **Untuk membuka layar Setup saat pengaktifan awal:**

Tekan <Delete> sewaktu Power-On Self Test (POST). Jika Anda tidak menekan <Delete>, POST akan meneruskan test routine.

#### **Untuk membuka layar Setup setelah POST:**

- Aktifkan ulang sistem dengan menekan <Ctrl> + <Alt> + <Delete>, kemudian tekan <Delete> sewaktu POST, atau
- Tekan tombol reset pada chassis, kemudian tekan <Delete> sewaktu POST, atau
- Matikan sistem dan hidupkan kembali, kemudian tekan <Delete> sewaktu POST

#### **Memperbaharui BIOS dengan AFUDOS:**

Boot (Nyalakan) sistem dari floppy disk (cakram liuk) yang berisi file BIOS terbaru. Pada DOS prompt (layar ketik DOS), ketik **afudos /i<filename.rom>** dan tekan **Enter**. Reboot (Nyalakan-ulang) sistem ketika telah selesai memperbaharui.

#### **Untuk memperbarui BIOS menggunakan ASUS EZ Flash:**

Lakukan boot sistem, kemudian tekan <Alt> + <F2> sewaktu POST untuk mengaktifkan EZ Flash. Masukkan floppy disk atau flash disk yang berisi file BIOS terbaru. EZ Flash akan menjalankan proses pembaruan BIOS dan secara otomatis melakukan boot ulang sistem setelah proses tersebut selesai.

#### **Untuk memulihkan BIOS menggunakan CrashFree BIOS 2:**

Nyalakan sistem. Jika BIOS rusak, CrashFree BIOS 2 auto recovery tool (alat pemulihan otomatis CrashFree BIOS 2) akan memeriksa floppy disk (disk floppy), CD atau USB flash untuk menyimpan BIOS. Masukkan motherboard support CD (CD pendukung papan induk) atau floppy disk (disk floppy) atau sambungkan USB flash yang berisi file BIOS yang asli atau yang terbaru. Reboot (Nyalakan ulang) sistem setelah BIOS dipulihkan.

# **Bahasa Indonesia**

# **5. Informasi tentang CD pendukung perangkat lunak**

Motherboard (papan induk) ini mendukung operating system (OS) (sistem operasi) Windows® 2000/XP/Vista dan Windows® XP/Vista 64-bit . Selalu instal versi OS terbaru beserta pembaruannya agar Anda dapat memaksimalkan fitur-fitur perangkat keras yang tersedia.

CD pendukung yang menyertai motherboard ini berisi perangkat lunak dan beberapa driver utilitas yang akan menyempurnakan fitur-fitur motherboard. Untuk mulai menggunakan CD pendukung, cukup masukkan ke dalam drive CD-ROM. CD akan secara otomatis menampilkan layar pembuka dan menu penginstalan jika Autorun diaktifkan di komputer Anda. Jika layar pembuka tidak muncul secara otomatis, cari dan klik dua kali file ASSETUP.EXE dari folder BIN dalam CD pendukung untuk menampilkan menu.

#### 16 ASUS M2V-MX SE

♠

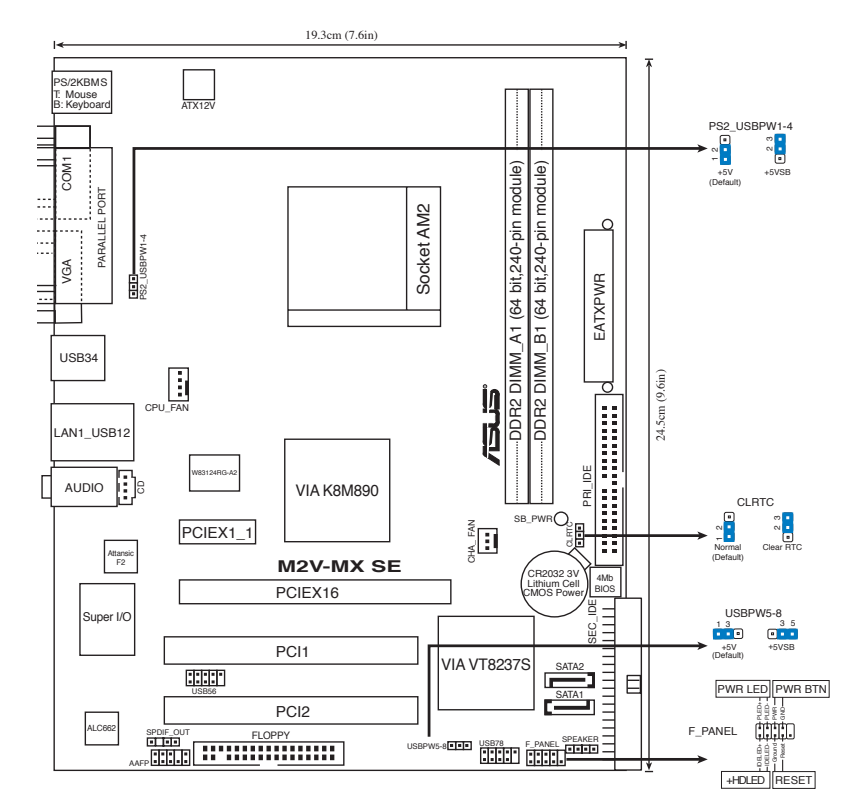

⊕

## **1. Sơ đồ bo mạch chủ**

# **2. Lắp CPU**

Thực hiện các bước sau để lắp CPU.

- 1. Xác định vị trí chân cắm AM2 940-pin trên bo mạch chủ.
- 2. Nâng thanh giữ trên đế cắm CPU lên thành góc 90°.

#### CHÚ Ý!

◈

CPU chỉ lắp vừa theo một hướng thích hợp. KHÔNG ép CPU vào đế cắm để tránh làm cong chân và hỏng CPU!

- 3. Đặt CPU trên đế cắm sao cho cạnh CPU với hình tam giác màu vàng khớp vào góc đế cắm có hình tam giác nhỏ.
- 4. Cẩn thân cắm CPU vào đế cắm cho đến khi khít vào vi trí.
- 5. Khi đã cắm CPU, ha thanh giữ CPU xuống đế bảo đảm CPU được giữ chặt. Thanh giữ CPU sẽ khớp vào ngàm bên hông đế cắm cho biết CPU đã được khóa.

**Tiếng Việt**

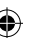

# **3. Bộ nhớ Hệ thống**

Bạn có thể gắn các thanh DIMM dung lượng 256MB, 512MB, 1GB và 2GB vào các khe cắm bộ nhớ trên bo mạch chủ.

⊕

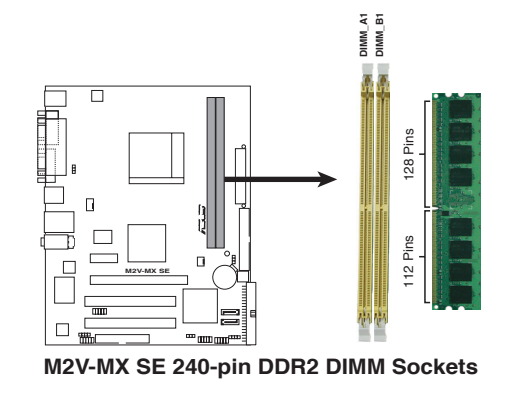

S.

• Do sự phân bổ tài nguyên chipset, hệ thống có thể phát hiện bộ nhớ hệ thống có dung lượng ít hơn 4 GB khi bạn lắp đặt hai thanh bộ nhớ DDR2 2GB.

Để đạt kết quả tối ưu, bạn nên dùng các thanh bộ nhớ của cùng một nhà sản xuất. Hãy vào trang web của ASUS (www.asus.com) để biết Danh sách mới nhất về các nhà sản xuất bộ nhớ.

**Tiếng Việt**

◈

## **4. Thông tin BIOS**

Chương trình BIOS được chứa trong Flash ROM của bo mạch chủ. Bạn có thể cập nhật thông tin BIOS hoặc cài đặt các thông số với tiện ích Cài đặt BIOS. Màn hình BIOS gồm các phím chuyển hướng và thông tin ngắn trực tuyến giúp hướng dẫn cho bạn. Nếu gặp sự cố hệ thống hoặc nếu hệ thống trở nên không ổn định sau khi bạn đổi các cài đặt, hãy chon Setup Defaults. Xem Chương 2 của sổ tay hướng dẫn sử dụng để biết thêm thông tin BIOS chi tiết. Hãy vào trang web của ASUS (www. asus. com) để biết thông tin cập nhật.

## **Để truy nhập menu Setup khi khởi động:**

Bấm <Delete> trong quá trình Tự Kiểm tra Khi Khởi động (POST). Nếu bạn không bấm <Delete>, quá trình POST sẽ tiếp tục kiểm tra.

## **Để truy nhập menu Setup sau POST:**

- Khởi đông lại hệ thống bằng cách bấm <Ctrl> + <Alt> + <Delete>, sau đó bấm <Delete> trong quá trình POST hoặc
- Bấm nút khởi đông lại (reset) trên máy sau đó bấm <Delete> trong quá trình POST hoặc
- Tắt hệ thống và khởi động lại, sau đó bấm <Delete> trong quá trình POST

### **Để cập nhật BIOS với AFUDOS:**

Khởi động hệ thống từ đĩa mềm chứa tập tin BIOS mới nhất. Tại dấu nhắc hệ điều hành DOS, nhập **afudos /i<filename.rom>** và bấm **Enter**. Khởi động lại hệ thống khi cập nhật xong.

## **Để cập nhật BIOS với ASUS EZ Flash:**

Khởi động hệ thống và bấm <Alt> + <F2> trong quá trình POST để khởi động EZ Flash. Đưa đĩa mềm hoặc đĩa flash chứa tập tin BIOS mới nhất vào. EZ Flash sẽ thực hiện quá trình cập nhật BIOS và tự động khởi động lại hệ thống khi hoàn tất quá trình.

## **Để phục hồi BIOS với CrashFree BIOS 2:**

Khởi động hệ thống. Nếu BIOS bị hỏng, công cụ phục hồi tự động CrashFree BIOS 2 sẽ kiểm tra đĩa mềm, đĩa CD hay ổ đĩa USB để phục hồi BIOS. Lắp vào máy đĩa CD hỗ trợ bo mạch chủ hay đĩa mềm, hoặc cắm ổ đĩa USB có chứa tập tin BIOS gốc hay mới nhất. Khởi động lại hệ thống sau khi phục hồi xong BIOS.

# **5. Thông tin CD hỗ trợ phần mềm**

Bo mạch chủ này hỗ trợ hệ điều hành (OS) Windows® 2000/XP/Vista và Windows® XP/Vista 64 bit. Luôn cài phiên bản hệ điều hành mới nhất và các phiên bản cập nhật tương ứng để có thể tận dụng các tính năng của phần cứng.

CD hỗ trợ đi kèm bo mach chủ này chứa phần mềm hữu dụng và một số driver tiện ích nâng cao tính năng của bo mạch chủ. Để bắt đầu sử dụng CD hỗ trợ, chỉ cần cài CD vào ổ đĩa CD-ROM. CD sẽ tự động hiển thị màn hình khởi động và các menu cài đặt nếu bạn đã bật chức năng Autorun trên máy tính. Nếu màn hình khởi động không tự động hiển thị, hãy tìm và chạy tập tin ASSETUP.EXE từ thư mục BIN trong CD hỗ trợ để hiển thị menu.

**Tiếng Việt**

◈

⊕

# **Türkçe**

◈

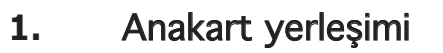

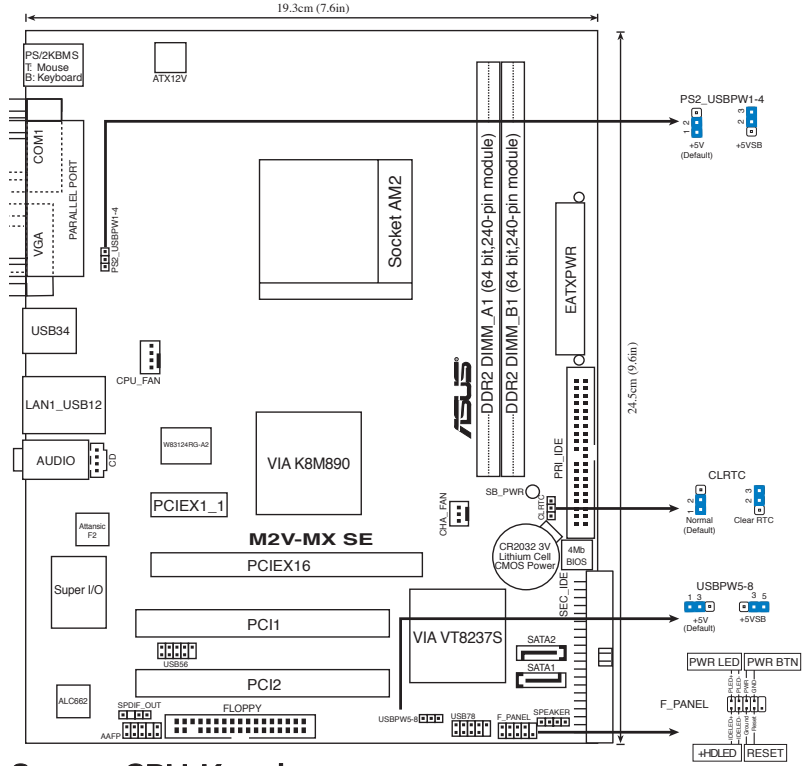

# 2. CPU Kurulumu

CPU'yu kurmak için bu adımları yerine getirin.

- 1. 940 pimi AM2 soketini anakarta yerleştirin.
- 2. Soket kolunu 90° açi yapacak şekilde kaldırın.

#### UYARI!

CPU sadece doğru yönde takılmalıdır. Pimlerin eğilmesini ve CPU'nun zarar görmesini önlemek için CPU'yu sokete girmesi için ZORLAMAYIN!

- 3. CPU'yu soketin üzerine yerleştirin, böylece CPU'nun altın renkli üçgen bulunan köşesi soket köşesindeki küçük üçgen ile eşleşmelidir.
- 4. CPU'yu yerine oturuncaya kadar sokete dikkatlice yerleştirin.
- 5. CPU yerine oturduğunda, CPU'yu sabitlemek için soket kolunu aşağıya itin. Kilitlendiğini göstermek için kol yan sekmeye tıklayarak geçer.

#### 20 ASUS M2V-MX SE

## 3. Sistem Belleği

DIMM soketlerine 256 MB, 512 MB, 1 GB ve 2GB tamponsuz ECC/ ECC DDR2 olmayan DIMM'leri takabilirsiniz.

⊕

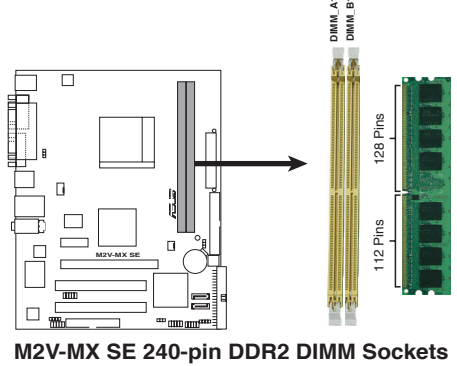

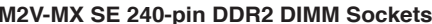

(a)

⊕

- Çip seti kaynak tahsisi nedeniyle iki 2 GB DDR2 bellek modülü kurduğunuzda sistem 4 GB sistem belleğinden daha az algılayabilir.
- En iyi sonucu almak için, bellek modüllerini aynı satıcıdan almanızı öneririz. En son Nitelikli Satıcı Listesini almak için ASUS web sitesini (www.asus. com) ziyaret ediniz.

**Türkçe**

⊕

ASUS M2V-MX SE 21

# 4. BIOS bilgisi

Anakarttaki Flash ROM'da BIOS bulunmaktadır. BIOS Setup'ı kullanarak BIOS bilgisini güncelleyebilir veya parametreleri yapılandırabilirsiniz. BIOS ekranlarında size yol gösterecek gezinti tuşları ve kısa çevrimiçi yardım bulunmaktadır. Sistem parametreleri ile karşılaşırsanız veya ayarları değiştirdikten sonra sistem dengesizleşirse, Varsayılan Ayarları yükleyin. Ayrıntılı BIOS bilgisi için kullanıcı kılavuzunun 2. Bölümüne bakınız. Güncellemeler için ASUS web sitesini (www. asus.com) ziyaret ediniz.

#### **Başlarken Setup'a girmek için:**

GüçAçma Otomatik Testi (POST) sırasında <Delete> tuşuna basın. <Delete> tuşuna basmazsanız, POST rutin teste devam eder.

#### **POST sonrası Setup'a girmek için:**

- <Ctrl> + <Alt> + <Delete> tuşlarına basın, ardından POST sırasında <Delete> tuşuna basın veya
- Şasideki sıfırlama düğmesine basın, ardından POST sırasında <Delete> tuşuna basın veya
- Sistemi kapatın ve tekrar açın, ardından POST sırasında <Delete> tuşuna basın

#### **BIOS'u AFUDOS ile güncellemek için:**

Sistemi en yeni BIOS dosyasının bulunduğu floppy diskinden başlatın. DOS uyarısında **afudos /i<filename.rom>** yazın ve **Enter**'a basın. Güncelleme tamamlandığında sistemi yeniden başlatın.

#### **BIOS'u ASUS EZ Flash ile güncellemek için:**

Sistemi boot edin ve EZ Flash'yi başlatmak için POST sırasında <Alt> + <F2>'ye basın. En son BIOS dosyasını içeren floppy diski veya flash diski yerleştirin. EZ Flash, BIOS güncelleme sürecini gerçekleştirir ve tamamlandığında sistemi otomatik olarak yeniden boot eder.

#### **BIOS'u CrashFree BIOS 2 ile kurtarmak:**

Sistemi yeniden başlatın. BIOS bozulmuşsa, CrashFree BIOS 2 oto kurtarma aracı floopy disk, CD veya USB flash olup olmadığını kontrol ederek BIOS'u geri yükler. Anakart destek CD'sini veya floppy diski yerleştirin vya orijinal veya en yeni BIOS dosyasının bulunduğu bir USB flash bağlayın. BIOS kurtarıldıktan sonra sistemi yeniden başlatın.

## 5. Yazılım destek CD'si bilgisi

Bu anakart Windows® 2000/XP/Vista ve Windows® XP/Vista 64-bit işetim sistemini (OS) desteklemektedir. Daima en yeni OS sürümünü ve ilgili güncellemeleri kurun, böylece donanım özelliklerinizi en üst düzeye çıkarabilirsiniz.

Anakart ile birlikte verilen destek CD'si kullanışlı yazılım ve anakart özelliklerini geliştiren birkaç program sürücüsü içermektedir. Destek CD'sini kullanmaya başlamak için, yapmanız gereken CD'yi CD-ROM sürücünüze yerleştirmektir. Bilgisayarınızda Otomatik Çalıştır etkinleştirilmişse, CD otomatik olarak giriş ekranını ve kurulum menülerini gösterir. Giriş ekranı otomatik olarak görünmezse, menüleri göstermek için destek CD'si ile birlikte gelen BIN klasöründeki ASSETUP. EXE dosyasını bulun ve çift tıklayın.

M2V-MX SE QSG.indd 23 7/26/07 4:58:41 PM

◈

h: PRI\_IDE W83124RG-A2 AUDIO VIA K8M890  $\begin{picture}(20,5) \put(0,0){\line(1,0){155}} \put(15,0){\line(1,0){155}} \put(15,0){\line(1,0){155}} \put(15,0){\line(1,0){155}} \put(15,0){\line(1,0){155}} \put(15,0){\line(1,0){155}} \put(15,0){\line(1,0){155}} \put(15,0){\line(1,0){155}} \put(15,0){\line(1,0){155}} \put(15,0){\line(1,0){155}} \put(15,0){\line(1,0){155}} \put$ CLRTC  $\frac{1}{2}$ PCIEX1\_1  $\frac{3}{2}$  $\sum_{k=1}^{\infty}$ ELECTRICAL SATAS π Normal Clear RTC Attansic F2 **M2V-MX SE** (Default) CR2032 3V Lithium Cell CMOS Power 4Mb BIOS PCIEX16 E USBPW5-8 Super I/O  $\Xi$  $\frac{3}{2}$ <u>nie</u> PCI1 +5V VIA VT8237S 山川山 (Default) 丽丽  $SATA1$ 目 PWR LED PWR BTN USB56 PCI2 وَ وَ وَ وَ<br>F\_PANEL (بَلْيَاتِيَّاتِ ALC662 SPDIF\_OUT FLOPPY USBPW5-8**ELED USB78** F\_PANEL SPEAKER IDELED+ +HDLED RESET Ground AAFP تركيب وحدة المعالجة المركزية -7 يرجى اتباع هذه الخطوات لتركيب وحدة معالجة مركزية. حدد موقع المقبس AM2 المكون من ٩٤٠ دبوساً في اللوحة الأم.  $-1$ ارفع ذراع المقبس بزاوية مقدار ها ٩٠ درجة.  $-\mathsf{Y}$ 

تحذير إ لا يمكن تركيب وحدة المعالجة المركزية إلا في اتجاه واحد صحيح فقط. تجنب استخدام القوة عند إدخال الوحدة بالمقبس حتى لا تنثني الدبابيس وتتلف الوحدة!

- ضع وحدة المعالجة المركزية فوق المقبس بحيث يكون ركن الوحدة الذي به شكل المثلث الذهبي  $-\tau$ متحاذيا مع ركن المقبس الذي به شكل مثلث صغير .
	- أدخل وحدة المعالجة المركزية بحرص داخل المقبس إلى أن تستقر في مكانها.  $-\xi$
- وبعد استقرار الوحدة، ادفع ذراع المقبس لأسفل لإحكام تثبيتها. يصدر عند دفع الذراع إلى ذلك  $\overline{\phantom{a}}$ الوضع صوت يشير إلى إحكام التثبيت.

 $-1$ 

أحجمتي

◈

تصميم اللوحة الأم

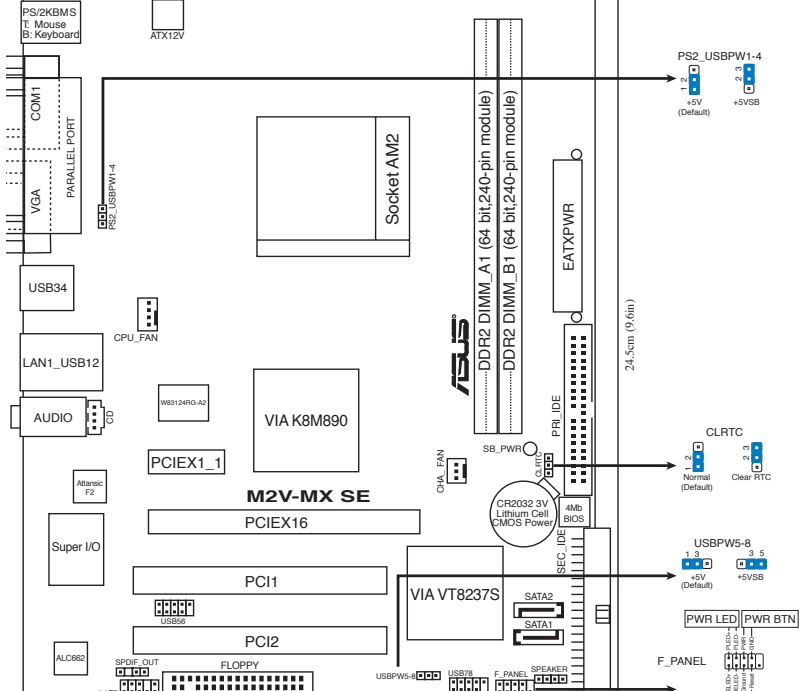

⊕

19.3cm (7.6in)

#### ذاكرة النظام  $-\tau$

يمكن تركيب وحدات ذاكرة DDR2 DIMM سعة ٢٥٦ ميجابايت و٥١٢ ميجابايت و١ جيجابايت و٢جيجابايت والوحدات التي لا تدعم التخزين المؤقت المزودة أو غير المزودة بكود تصحيح الأخطاء (ECC) في مقابس .DIMM

◈

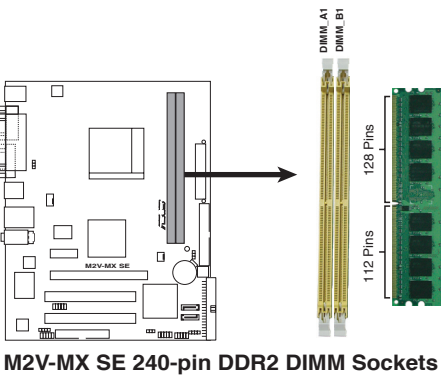

 $\cdot$  (  $\sqrt{2}$ 

◈

قد يتعرف النظام على ذاكرة نظام أقل من ٤ جيجا بايت عند القيام بتركيب وحدتي ذاكرة DDR2 بسعة ٢ جيجا بايت لكل منها، وذلك نظرا للتقنية المستخدمة في تخصيص موارد مجموعة الرقائق.

وللحصول على أفضل مستويات التوافق، نوصي بالحصول على وحدات الذاكرة من البائع ذاته. برجي زيارة الموقع الإلكتروني لشركة www.asus.com) ASUS) للاطلاع على أحدث قائمة للبائعين المعتمدين

24 ASUS M2V-MX SE

 $\frac{a}{3}$ 

#### معلومات حول نظام BIOS  $-\epsilon$

تحتوي الذاكرة Flash ROM في اللوحة الأم على نظام BIOS. ويمكن تحديث معلومات نظام BIOS أو تهيئة المعلمات الخاصة به باستخدام الأداة المساعدة بالنظام المذكور . وتشتمل شاشات نظام BIOS على مفاتيح للتنقل وتعليمات فورية مختصرة لإرشاد المستخدمين. فإذا واجهتك مشكلات في النظام، أو اضطرب الجهاز بعدّ تغيير الإعدادات، فبادر بتحميل إعدادات النظام الافتراضية. ويرجى مراجعة الَّفصل 2 من دليل الاستخدام للحصول على معلومات مفصلة حول نظام BIOS. كما يرجى زيارة الموقع الإلكتروني للشركة (www.asus.com) للحصول على أحدث المعلومات المتعلقة بالنظام المذكور

للدخول إلى وضع الإعداد عند بدء تشغيل النظام، يمكن القيام بما يلي: اضغط على <Delete> (حذف) أثناء إجراء الاختبار الذاتي مع توصيل التيار الكهربائي. إذا لم تضغط على <Delete>، فسوف تستمر عملية الاختبار الذاتي في إجراءاتها المعتادة.

للدخول إلى وضع الإعداد بعد الاختبار الذاتي:

- أعد تشغيل النظام بالضغط على <Delete> + <Alt> + <Ctrl>، ثم اضغط على <Delete>  $\mathcal{L}_{\mathbf{0}}$ أثناء عملية الاختبار الذاتي، أو
- اضغط على زر إعادة بدء التشغيل الموجود على الشاسيه، ثم اضغط على <Delete> أثناء عملية الاختبار الذاتبي، أو
	- قم بإيقاف تشغيل النظام ثم أعد تشغيله، ثم اضغط على <Delete> أثناء عملية الاختبار الذاتي.

#### تحديث نظام BIOS من خلال AFUDOS

قم بتمهيد تشغيل النظام من القرص المرن الذي يحتوي على أحدث ملف لنظام BIOS. في نافذة موجه DOS، اكتب afudos /i<filename.rom> ثم اضغط على Enter\_ أعد تمهيد تشغيل النظام بعد اكتمال التحديث.

#### لتحديث نظام BIOS من خلال ASUS EZ Flash:

قم بتمهيد تشغيل النظام و اضغط على <Alt> + <Alt> أثناء عملية الاختبار الذاتي لبدء تشغيل EZ Flash، ثم أدخل قرصـا مرنـا أو قرص فلاش بحتوى على أحدث ملف لنظام BIOS. بقوم EZ Flash بتحديث نظام BIOS ويعيد تمهيد تشغيل النظام تلقائياً بعد الانتهاء من التحديث.

#### لاستعادة نظام BIOS من خلال CrashFree BIOS2:

قم بتمهيد تشغيل النظام. في حالة فشل نظام BIOS، تقوم أداة الاسترجاع التلقائي CrashFree BIOS 2 بالبحث عن قرص مرن أو قرص مدمج أو فلاش USB لاستعادة نظام BIOS. أدخل القرص المدمج الذي يشتمل على بر امج دعم اللوحة الأم أو القرص المرن أو قم بتوصيل الفلاش USB الذي يحتوي على الملف الأصلي أو أحدث ملف لنظام BIOS. أعد تمهيد تشغيل النظام بعد استعادة نظام BIOS.

#### معلومات حول القرص المدمج لدعم البرامج  $\overline{\phantom{a}}$

تدعم هذه اللوحة الأم أنظمة التشغيل Windows® 2000/XP/Vista و Windows® XP/Vista 64-bit. احرص دائماً على تثبيت أحدث إصدار من نظام التشغيل والتحديثات التالية له لتتمكن من زيادة كفاءة الخصائص التي تتمتع بها الأجهزة التي لديك

يحتوي قرص الدعم المدمج، المرفق مع اللوحة الأم، على برمجيات مفيدة وعلى العديد من برامج تشغيل الأدوات المساعدة التي تعمّل على تحسين خصائص اللوحة الأم. للبدء في استخدام قرص الدعم المدمج، ما عليك سوى إدخال القرص في محرك الأقراص المدمجة. ويقوم القرص تلقائيا بعرض شاشة الترحيب وقوائم التثبيت في حالة تمكين خاصية التشغيل التلقائي في الكمبيوتر الذي تستخدمه. أما إذا لم تظهر شاشة الترحيب تلقائياً، فقم بتحديد موقع ملف ASSETUP.EXE من مجلد BIN في قرص الدعم المدمج، وانقر على الملف نقرأ مزدوجاً لعرض القوائم. مي<br>م

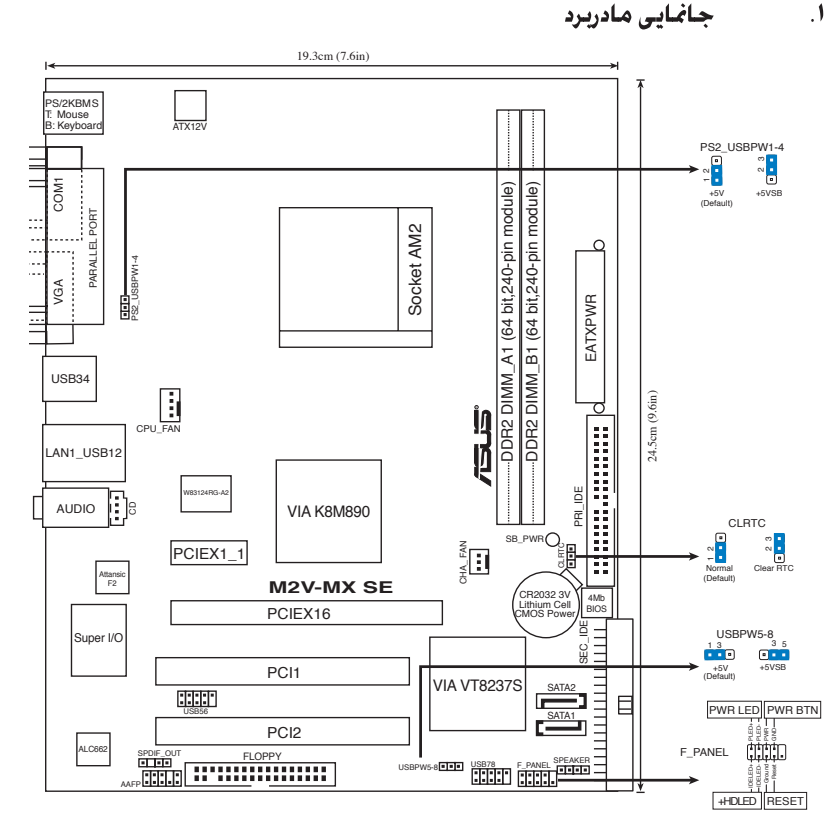

 $\bigoplus$ 

#### $\overline{J}$ نصب سی پی یو

برای نصب سی پی یو مراحل زیر را دنبال کنید.

- سوكت ۹۴۰ پين AM2 را روى مادربرد پيدا كنيد.  $\Delta$ 
	- اهرم سوكت را تا زاويه ٩٠ درجه بلند كنيد.  $\cdot$

#### هشدار !

سی پی بو فقط در یک جهت صحیح در جای خود قرار می گیرد. برای اجتناب از خم شدن پین ها و آسیب دیدن سیپی یو، سی یی یو را با زور در سوکت قرار ندهید!

- سی پی یو را طوری در بالای سوکت قرار دهید که گوشه سی پی یو که مثلث طلایی رنگ دارد با گوشه  $\mathcal{F}$ سو کت که مثلث کو چکی دار د، منطبق شود.
	- سی پی بو را با دقت در سوکت بگذارید تا کاملاً در جای خود قرار گیرد.  $\cdot^{\circ}$
- وقتی سی پی بو در جای خود قرار گرفت، اهرم سوکت را به پایین فشار دهید تا اهرم سوکت سی پی بو را  $\Delta$ محکم کند. با قفل شدن اهرم در زبانه کناری صدای کلیک شنیده می شود.

#### 26 ASUS M2V-MX SE

#### حافظه سيستم  $\mathbf{r}$

شما باید حافظه هایی با ظرفیت های ۲۵۶ مگابایت، ۵۱۲ مگابایت، ۱ گیگابایت بدون بافر ECC/غیر ECC DDR2 DIMMs را در سوكت DIMM نصب كنيد.

◈

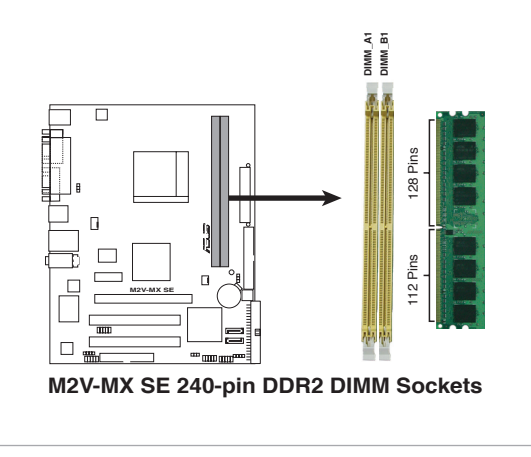

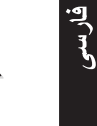

P

- به علت جایگزینی منابع مدار مجتمع، ممکن است سیستم هنگام نصب دو مدول حافظه DDR2 ۲ گیگابایت کمتر از ۴ گیگابایت حافظه را کشف کند.
- برای سازگاری مناسب، ما توصیه می کنیم که شما مدول های حافظه را از همان فروشنده تهيه كنيد. سايت وب (www.asus.com) را براي أخرين نسخه ليست فروشندگان باتجربه و مجاز ببينيد.

#### ASUS M2V-MX SE 27

#### اطلاعات باياس (BIOS)  $\mathbf{f}$

حافظه روم فلاش در روی مادربرد شامل بایاس است. شما می توانید اطلاعات بایاس را بهنگام کنید یا پار امتر های بایاس را با استفاده از ست آپ بایاس مشخص کرده و تغییر دهید. صفحه بایاس شامل کلیدهای کمکی و کمکهای خلاصه آنلاین برای راهنمایی شماست. اگر بعد از انجام تغییرات در تنظیمات سیستم با مشکلاتی در آن مواجه شوید یا سیستم شما بی ثبات شود ٬ تنظیمات را بصورت بیش فرض بارگذاری کنید. به بخش ۲ دفتر چه ر اهنمای کاربر كه جزئيات باياس را نشان مي دهد, مراجعه كنيد. سايت وب ASUS( www.asus.com) رابراي مشاهده بهنگام كردنها و ارتقاء دادنها ببينيد.

بر ای ور ود به تنظیم در هنگام ر اه انداز ی سیستم :

در طی خودآزمایی روشن شدن<Delete> (POST) را فشار دهید. در صورتی که <Delete> را فشار ندهید، خودآزمایی روشن شدن (POST) با آزمایش های معمول خود ادامه می دهد.

برای ورود به تنظیم بس از خودآزمایی روشن شدن (POST):

- سیستم را با فشار دادن <br>> + <Alt> + <br>> مجدداً راه اندازی کنید، سپس در طی خودآزمایی روشن شدن، <Delete> را فشار دهید، با
- دکمه بازنشانی (ری ست) روی کیس را فشار دهید، سپس در طی خودآزمایی روشن شدن، <Delete> را فشار دهيد، با
	- سیستم را خاموش و روشن کنید، سپس در طی خودآزمایی روشن شدن، <Delete> را فشار دهید

#### برای بهنگام سازی بایاس با AFUDOS:

سپستم ر ا از فلایی دیسکی که دار ای جدیدتر بن فایل بایاس است، ر اه انداز ی (boot) کنید. وقتی که بیام DOS ر ا دريافت كرديد، <**afudos /i<filename.rom ر**ا تايپ كنيد و Enter را فشار دهيد. بعد از تكميل بهنگام سازی، سیستم را دوبار ه راه انداز ی کنید.

#### بر ای بهنگام سازی بایاس با ASUS EZ Flash:

سیستم را راه اندازی کنید و در طی خودآزمایی روشن شدن، <F2> + <Alt> را برای راه اندازی EZ Flash فشار دهید. یک فلایی دیسک یا فلش دیسک که حاوی جدیدترین فایل بایاس است، وارد کنید. EZ Flash فر آیند بهنگام سازی بایاس را انجام می دهد و با پایان کار ، سیستم را به طور خودکار دوبار ه راه اندازی می کند.

بر ای باز پاہی باپاس با CrashFree BIOS 2:

سيستم را بوت كنيد. اكر BIOS خراب شده باشد، ابزار جبراني اتوماتيك CrashFree BIOS 2 برای وجود فلاپی دیسک، CD و حافظه فلاش جستجو و بررسی می کند تا BIOS بازیابی کند. CD یا فلایی دیسک پشتیبان مادر بر د را داخل کنید یا به حافظه فلاشر ا که شامل نسخه اصلی یا آخرین نوع BIOS می باشد، وصل کنید. بعد از عملیات جبرانی یا بازیابی BIOS سیستم را ربوت کنید.

#### اطلاعات مربوط به سی دی پشتیبانی نرم افزار ۵.

این مادر بر د سیستم عامل ویندوز XP/VISTA/2000 و ویندوز XP/VISTA ۶۴ بیت ر ۱ بشتیبانی می کند (OS). همیشه آخرین ورشن OS و بهنگام ها و ارتقاهای مطابق و سازگار را نصب کنید تا شما بتوانید مشخصه ها و خصوصیات سخت ازار خود را توسعه و افزایش دهید.

سی دی پشتیبانی که همر اه با مادر بر د شما عرضه شده است، حاوی نرم افز ار های سودمند و چندین در اپور بر نامه کاربردی است که قابلیت های مادربرد شما را بهبود می بخشند. برای شروع استفاده از سی دی پشتیبانی، کافیست سی دی مزبور را در درایو سی دی خود قرار دهید. در صورتی که Autorun در سیستم شما فعال شده باشد، سیدی به طور خودکار صفحه خوشامدگویی و فهرست های نصب را نمایش می دهد. اگر صفحه خوشامدگویی به طور خودکار ظاهر نشد، از بوشه BIN در سی دی بِشتیبانی، فایل ASSETUP.EXE را بیدا کرده و روی آن دوبار كليک كنيد تا فهرست ها نمايش داده شوند.

#### 28 ASUS M2V-MX SE

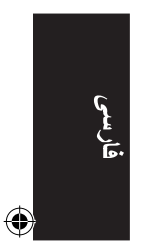

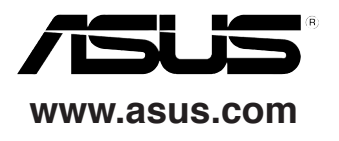

 $\bigoplus$ 

. .

 $\bigcirc$ 

 $\bigoplus$